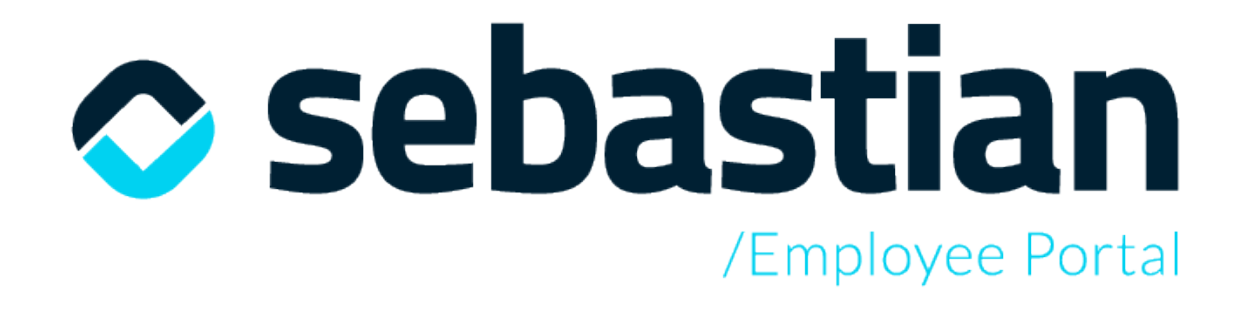

**Manual de instalación de producto**

# Índice de contenidos

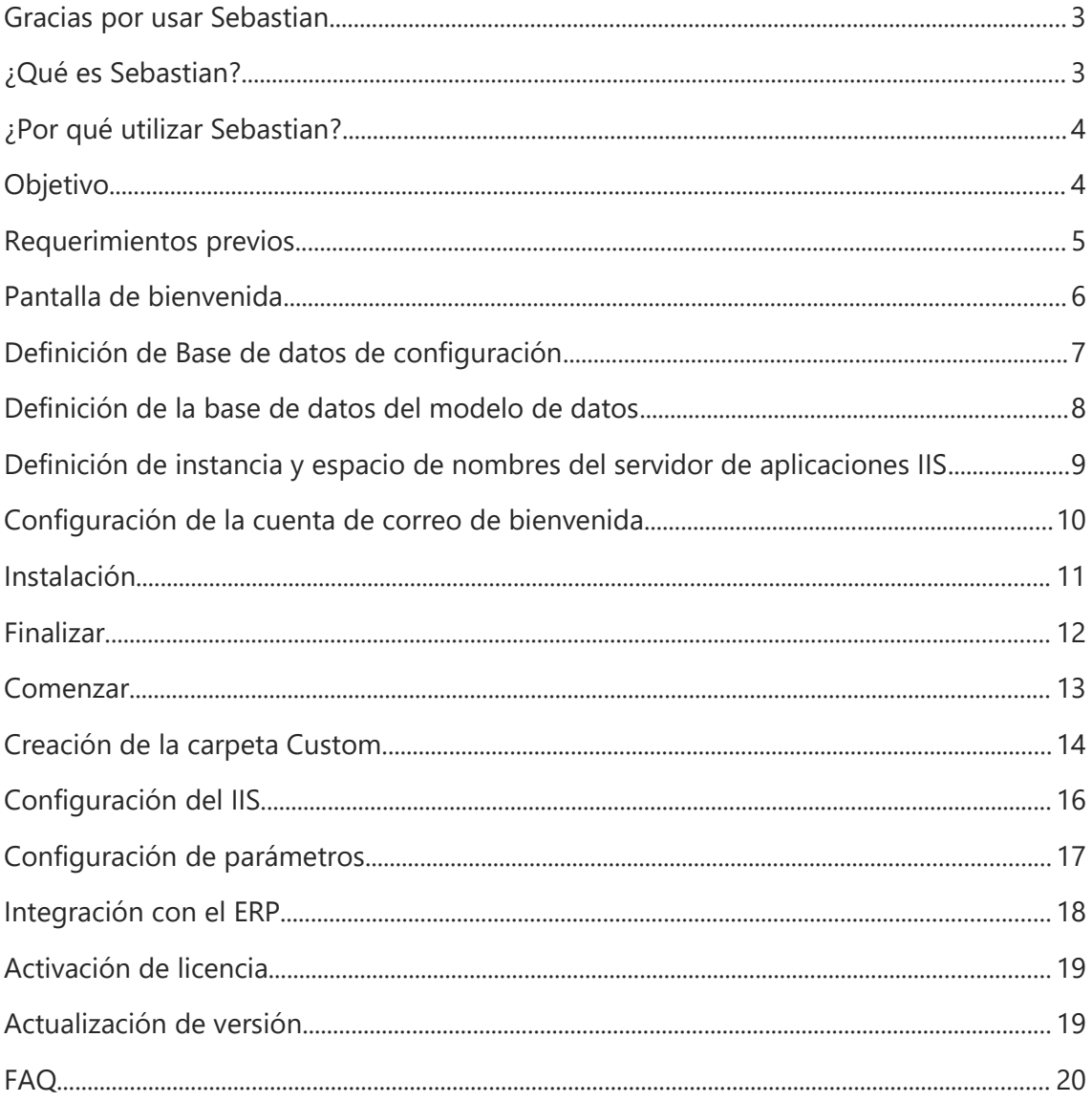

## SEBASTIAN

#### <span id="page-2-0"></span>Gracias por usar SEBASTIAN

Le damos la bienvenida a **Sebastian**. Una aplicación desarrollada bajo la tecnología de Flexygo.

Flexygo es una potente herramienta de generación de aplicaciones web dinámicas y totalmente configurables. Gracias a su arquitectura multicapa y toda la potencia de la tecnología serás capaz de transformar tus ideas en tus propios proyectos web a medida.

## <span id="page-2-1"></span>¿Qué es SEBASTIAN?

**Sebastian es un portal del empleado** que permite gestionar toda la información relativa a los recursos internos de la empresa, favoreciendo así la comunicación entre el empleado y la organización. Es la herramienta perfecta para crear una **comunicación eficiente y continua** donde los contenidos están siempre vivos y son alimentados periódicamente.

**Sebastian es el facilitador** de la gestión administrativa relacionada con recursos humanos. La herramienta oficializa la comunicación interna, ofreciendo una única vía de consulta de todos los documentos internos de la compañía:

- **Mi espacio:** aquí aparece **la información personal del empleado** tal como nóminas, resultados de evaluaciones de desempeño, RGPD, CV y otros documentos de empresa. Los datos referentes al CV y otros datos de carácter personal pueden ser actualizados por el propio empleado.
- **Sección noticias:** esta zona admite la **publicación de noticias** relacionadas con la empresa e información corporativa.
- **Cursos y formaciones:** informa de los **cursos** a los que el empleado puede inscribirse.
- **Ficha del empleado:** es el lugar donde aparecen los **datos de contacto del empleado.**
- **Gestor documental:** permite estar **informado de todos los procedimientos de la propia área y de la empresa.** Cada área puede publicar información de interés para la organización. De igual manera, también se puede publicar información solo para las áreas o usuarios que así se consideren.
- **Organigrama**
- **Gestor de vacaciones y permisos:** facilita una **mayor organización del equipo**. En un solo golpe de vista se puede ver la planificación del equipo.
- **Reservas**: permite ejecutar fácilmente **las reservas de los recursos físicos** de la empresa, ya sean salas de reuniones, coches, ordenadores, tablets, etc.
- **Gastos**: posibilita gestionar más fácilmente los **partes de gastos y adjuntar los tickets** en la herramienta para su contabilización.
- **Control de presencia:** ofrece un registro de las **horas presenciales y el tracking de horas trabajadas.**

# ¿Por qué utilizar Sebastian?

- Obtenemos una mejor gestión del equipo
- Minimizamos las tareas administrativas y las agilizamos
- Efectuamos un menor gasto de papel (¡viva el medio ambiente!)
- Favorecemos la comunicación interna y generamos orgullo de pertenencia
- Conseguimos un fácil acceso a la info gracias su tecnología web
- Es intuitivo y muy fácil de usar
- Tiene un diseño muy elegante

## <span id="page-3-0"></span>**Objetivo**

El objetivo de este documento, es explicar mediante un paso a paso de forma gráfica, cómo realizar la instalación del producto Sebastian.

## <span id="page-4-0"></span>Requerimientos previos

Antes de instalar la aplicación asegúrese de tener un servidor de aplicaciones IIS instalado con los requisitos básicos para el funcionamiento y un servidor Microsoft SQL Server a partir de la versión 2016 (13.0.4001.0). Además, para **garantizar la seguridad de los datos** de empresa, se recomienda **instalar en el servidor** un **certificado de seguridad SSL o TLS**, de modo que se acceda a la aplicación por protocolo de navegación segura (https).

#### **1- Servidor de aplicaciones Microsoft Internet Information Server (IIS):**

Configurar servidor de aplicaciones IIS según manual

#### <https://youtu.be/fFKLuk1N4e4>

\*\* Debe tener instalado también Microsoft .NET framework 4.030319 ya que se instala en un pool que utiliza dicha versión

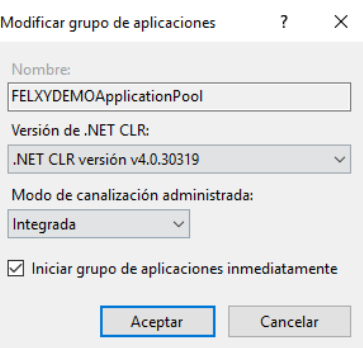

#### **2- Microsoft SQL Server 2016 o superior**

Preparar servidor de base de datos SQL Server según manual <https://youtu.be/ttcadOncjAM>

#### 3- **Sebastian Installer**

Descargue el archivo instalable desde la siguiente dirección web <https://www.flexygo.com/marketplace/sebastian/>

# <span id="page-5-0"></span>Pantalla de bienvenida

Al ejecutar por primera vez el archivo SebastianInstaller.exe aparecerá la pantalla de bienvenida.

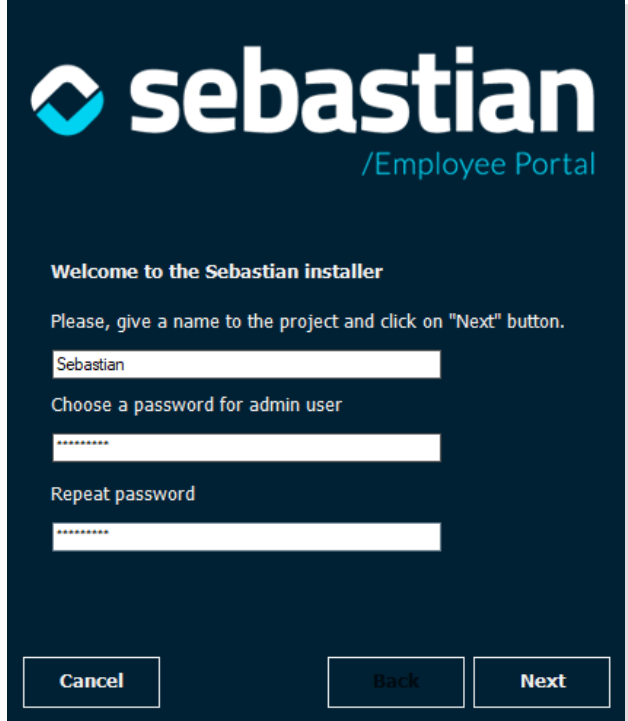

En el primer campo pondremos el nombre de nuestra web. Por defecto, generará una nueva aplicación en nuestro servidor IIS con dicho nombre.

El segundo campo establece la contraseña del usuario admin, administrador del sistema. Es el usuario con el que podrá acceder a la interfaz de desarrollo y a la gestión de seguridad para, por ejemplo, poder crear nuevos usuarios en el Sebastian y actualizar la versión.

El tercer campo sirve para revisar que es usted consciente de la contraseña que ha introducido para el usuario admin. Si no coinciden las contraseñas, no podrá continuar.

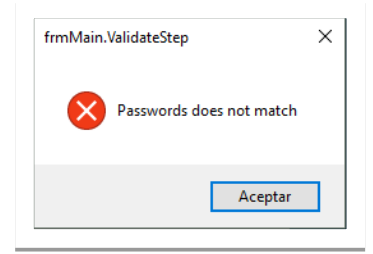

*Pantalla de bienvenida*

# <span id="page-6-0"></span>Definición de Base de datos de configuración

El instalador debe generar una base de datos de configuración para poder funcionar. Por defecto le pondrá el nombre que ha elegido para el proyecto en el paso anterior, seguido del sufijo \_IC. Puede cambiarlo por el que prefiera.

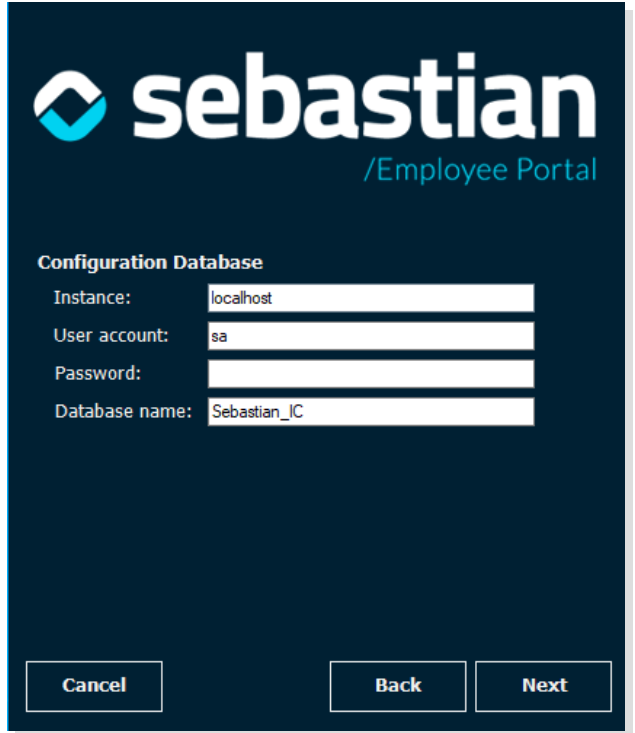

*Establecer origen de la base de datos de CONFIGURACIÓN*

**Instance**: Indica la instancia del servidor *SQL Server* que tiene instalado en su red. Por defecto propone localhost. Si tuviera una instancia debería de indicar servidor e instancia. **Debemos evitar poner "localhost" como nombre de servidor/instancia.** Ejemplo: MYSERVERDATABASE\AHORA

**User Account**: Debe indicar el nombre de un usuario administrador de SQL Server. Por defecto propone el usuario sa. Es obligatorio que el usuario tenga privilegios de administrador, ya que con un usuario que no pertenezca al rol sysAdmin, no va a poder generar la base de datos.

**Password**: Indica la contraseña del usuario de base de datos

**Database name**: El nombre de la base de datos de configuración que generará el instalador en su servidor o instancia de servidor

### <span id="page-7-0"></span>Definición de la base de datos del modelo de datos

En el siguiente paso se creará la base de datos principal donde se almanecerán la información del Sebastian como empleados, cursos, vacaciones, ...

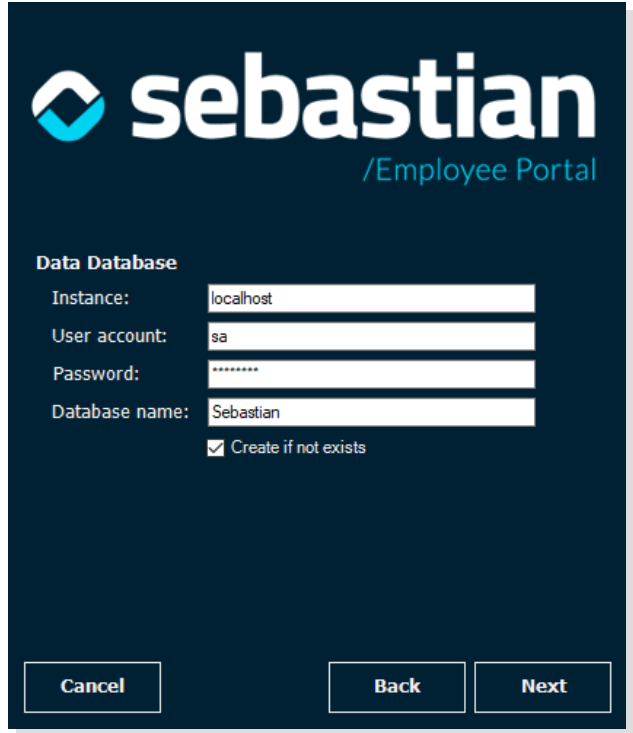

*Establecer origen de la Base de datos* 

**Instance**: Indica la instancia del servidor SQL Server que tiene instalado en su red. Por defecto propone localhost. Si tuviera una instancia debería de indicar servidor e instancia:

#### **Debemos evitar poner localhost como nombre de servidor/instancia**

#### Ejemplo: MYSERVERDATABASE\AHORA

(\*) Este servidor de base de datos puede ser distinto a donde se aloja la base de datos de configuración.

**User Account**: Debe indicar el nombre de un usuario administrador de SQL Server. Por defecto propone el usuario sa. Es obligatorio que el usuario tenga privilegios de administrador, ya que no va a poder generar la base de datos con un usuario que no pertenezca al rol sysAdmin.

**Password**: Indica la contraseña del usuario de base de datos

**Database name**: El nombre de la base de datos de datos que generará el instalador en su servidor o instancia de servidor.

## <span id="page-8-0"></span>Definición de instancia y espacio de nombres del servidor de aplicaciones IIS

La siguiente pantalla, indica la configuración de la instalación de la aplicación dentro del servidor de aplicaciones IIS.

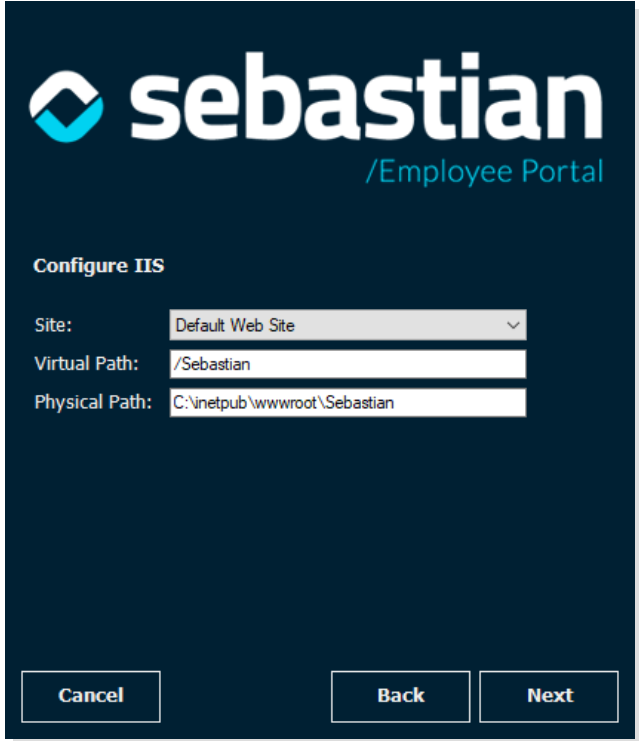

*Pantalla de configuración del IIS*

**Site**: Indica el nombre del sitio web donde va a instalar la aplicación.

**Virtual Path**: El nombre del path que quiere generar para su aplicación

**Physical Path**: La ruta física o carpeta de instalación donde generará los ficheros de la aplicación.

# <span id="page-9-0"></span>Configuración de la cuenta de correo de bienvenida

Indica la configuración de la cuenta de correo de bienvenida. Cuando genere un usuario nuevo de Sebastian, la aplicación utilizará esta cuenta para enviar un email con el nombre de usuario y la validación en 2 pasos de la cuenta de usuario generada. Se suele utilizar una cuenta de email que no admita respuesta, del tipo [Info@domain.com](mailto:Info@domain.com) o [noreply@domain.com.](mailto:noreply@domain.com) Este paso no es obligatorio para la instalación, pero tenga en cuenta que, **si no define una cuenta válida, no podrá crear usuarios.** Podrá establecer o cambiar la cuenta de correo de envío desde el archivo web.config que se genera en la ruta física de instalación.

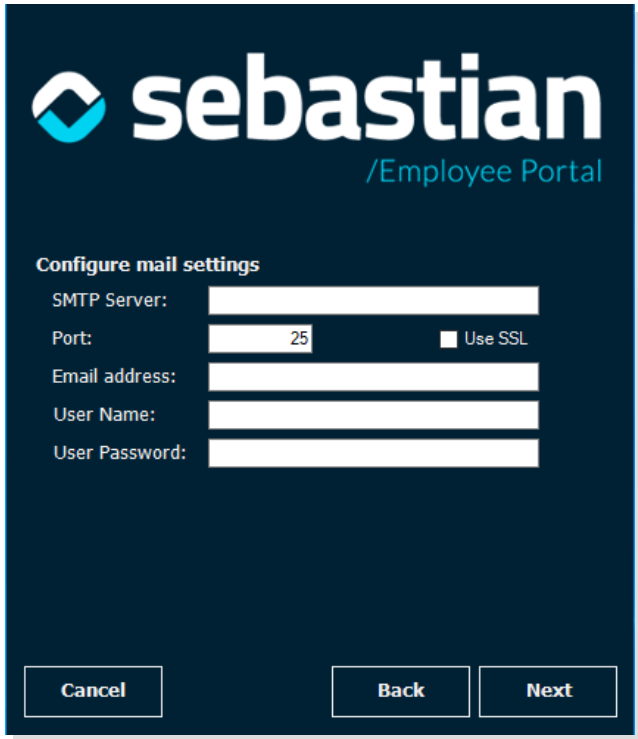

*Pantalla de configuración del email*

# <span id="page-10-0"></span>Instalación

A continuación, se instalará el producto en su servidor. Una vez finalizada la instalación, le solicitará la opción de instalar el módulo de visualización de informes Crystal Reports.

Debe instalar esta herramienta siempre y cuando sea consciente de que no la ha instalado anteriormente con otro producto flexygo. Si no lo tiene instalado no podrá visualizar los informes diseñados con Crystal Reports. Si ya lo tiene instalado y marca la casilla de instalación, hará una reinstalación del módulo.

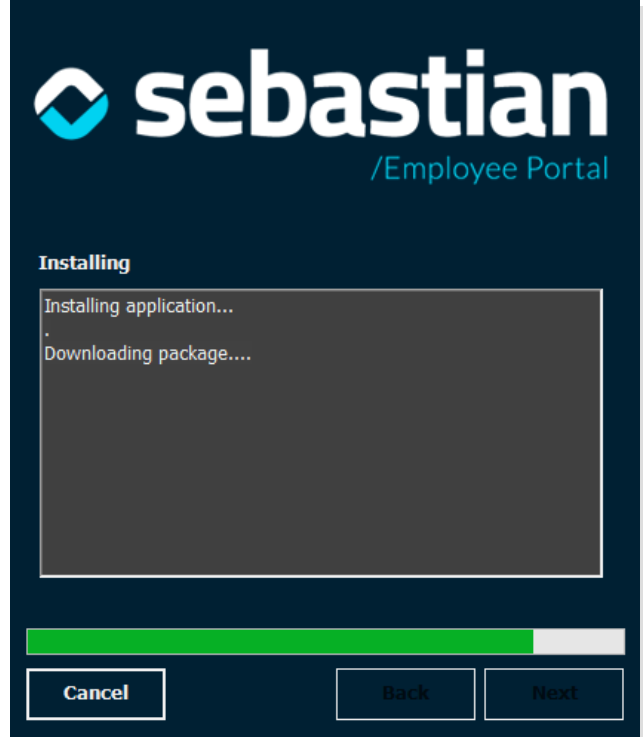

*Pantalla de instalación*

# <span id="page-11-0"></span>Finalizar

Una vez instalado, acceda a la aplicación desde el link que le propone el asistente de instalación.

Se abrirá la página web con su navegador predeterminado y se cerrará el asistente, dando por finalizada la instalación.

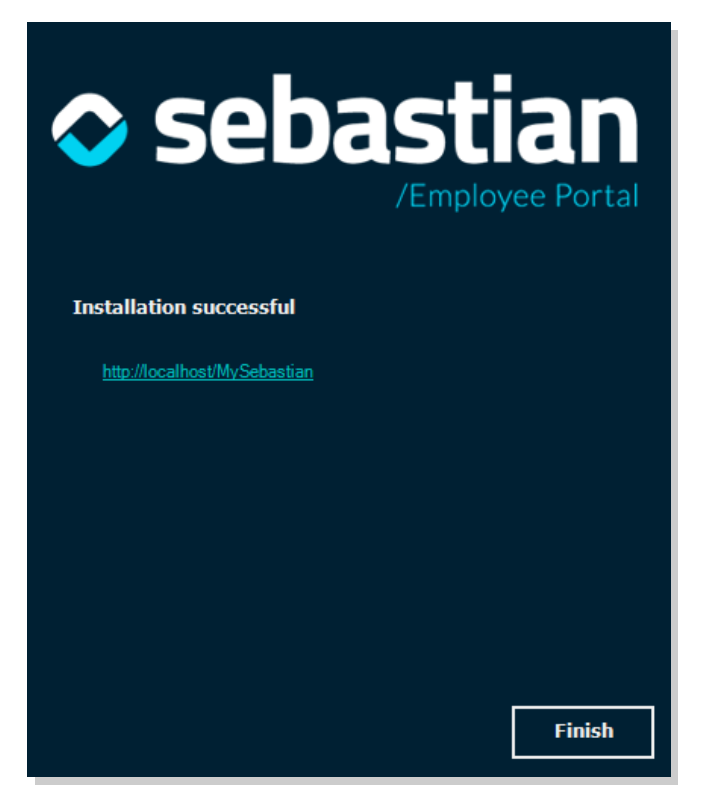

*Pantalla de finalización con enlace*

# <span id="page-12-0"></span>**Comenzar**

#### **¡Enhorabuena, ya has instalado Sebastian!**

Entra con el usuario Admin y la contraseña que has introducido en la primera pantalla del asistente.

Es recomendable acceder con un navegador de última generación.

Recomendamos [Google Chrome](https://www.google.com/intl/es_ALL/chrome/) para su correcto funcionamiento.

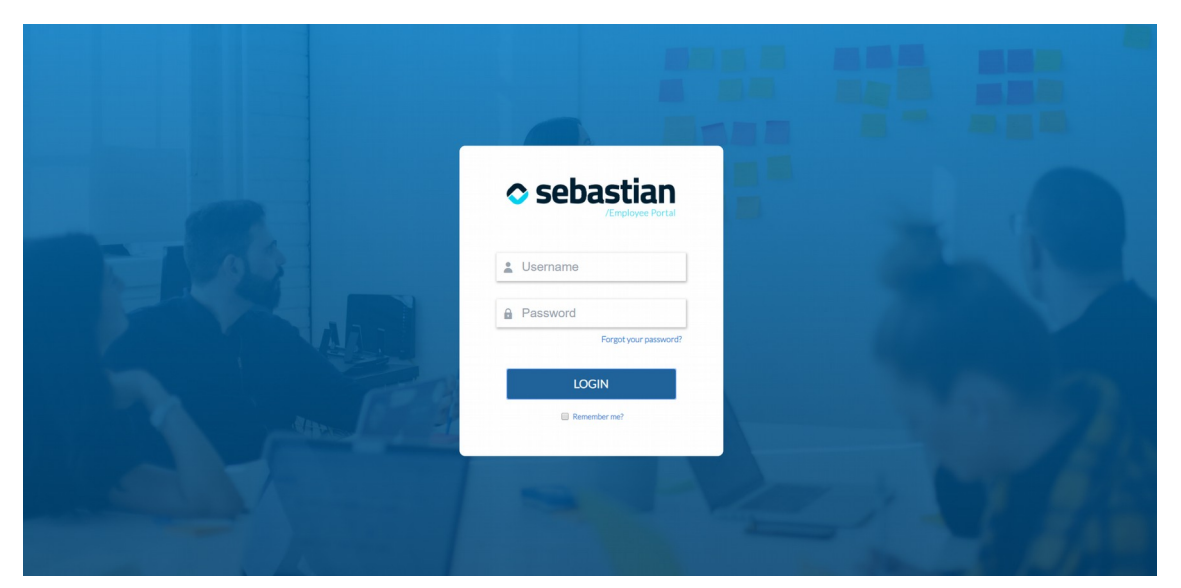

*Pantalla de login*

# Creación de la carpeta Custom

Para poder subir documentos e imágenes desde nuestra aplicación previamente debemos ir a la carpeta del proyecto en el servidor (**Physical Path** indicado en el cuarto paso del instalador)

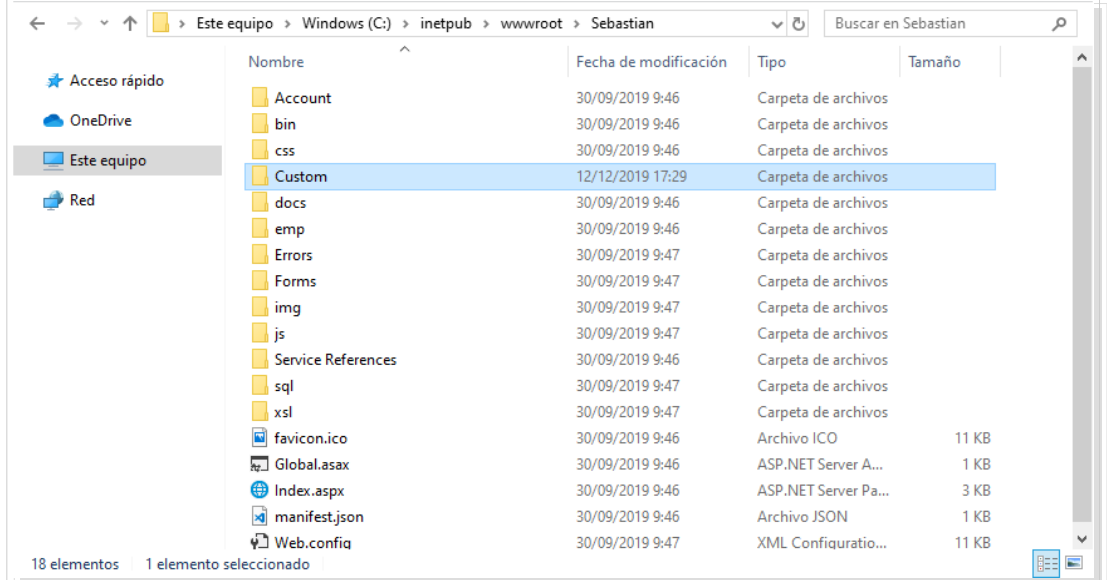

Y creamos una carpeta llamado "Custom" cuya seguridad modificaremos para otorgarle permisos al usuario administrador de IIS.

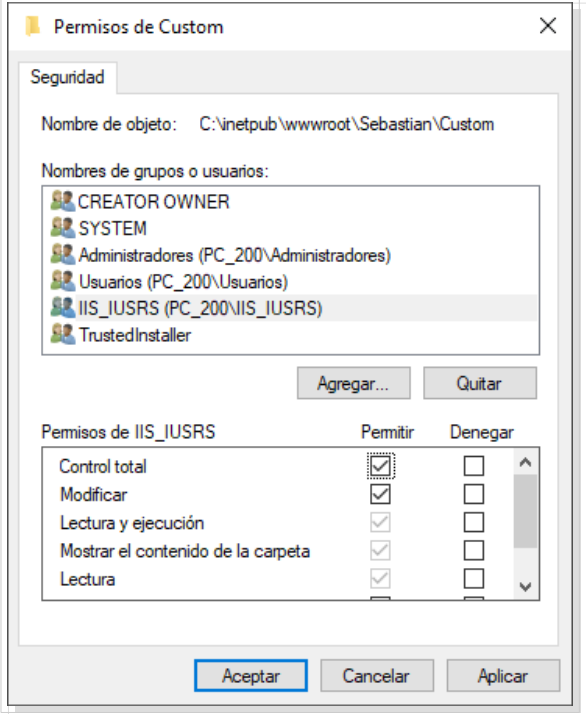

Existen módulos de gestión documental en las areas de empleados, cursos, documentación y gastos. Sebastian guardará en esta carpeta los archivos gestionados por estos módulos.

Si el número o el tamaño de estos archivos es elevado se puede ubicar esta carpeta fuera del proyecto para mejorar el rendimiento del servidor. Para ellos habría que modificar los **parámetros de flexygo** habilitando el modo desarrollador.

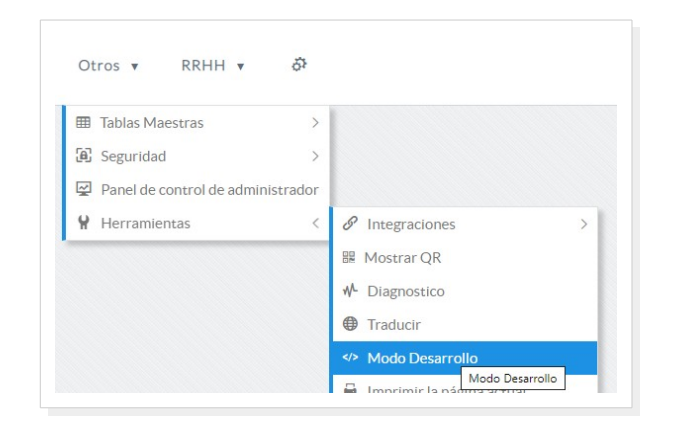

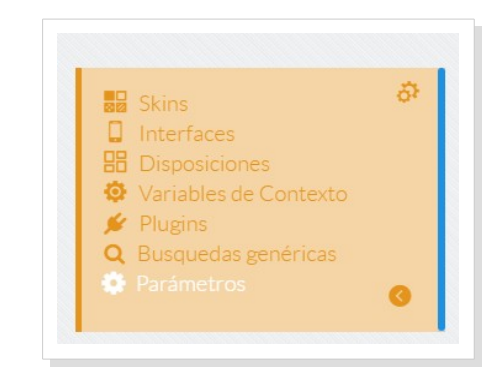

Y en esta sección informamos el dominio de red, activamos el impersonate y escribimos el nombre y contraseña del usuario de dominio.

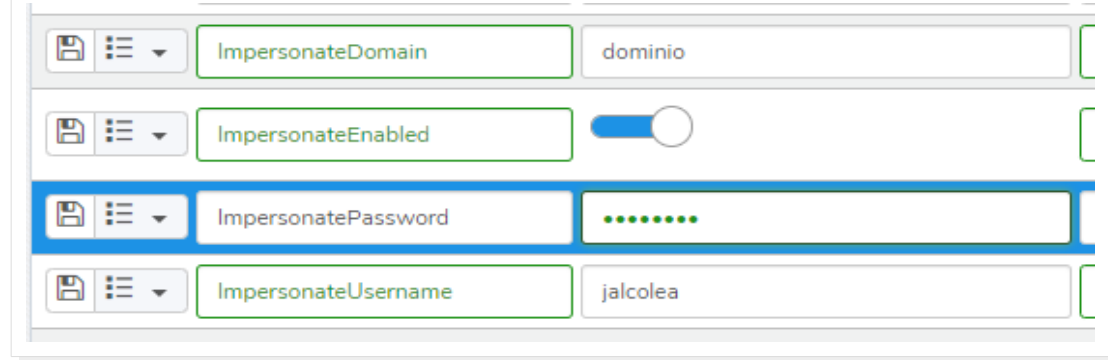

# Configuración del IIS

Sebastian tiene una serie de tareas que se ejecutan en momentos concretos del día. Para que la aplicación esté activa en todo momento y no haya problemas en la ejecución de estas tareas hay que modificar los siguientes parámetros del IIS.

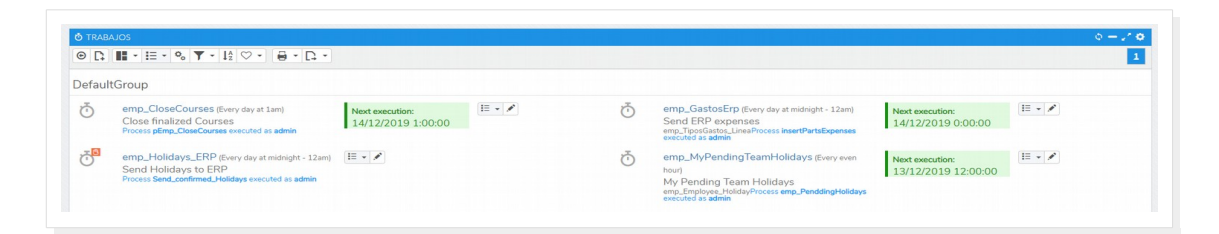

En los grupos de aplicaciones seleccionamos el SebastianApplicationPool generado en la instalación y editamos la configuración avanzada. Cambiamos el parámetro **Modo de inicio** informando **Always running**

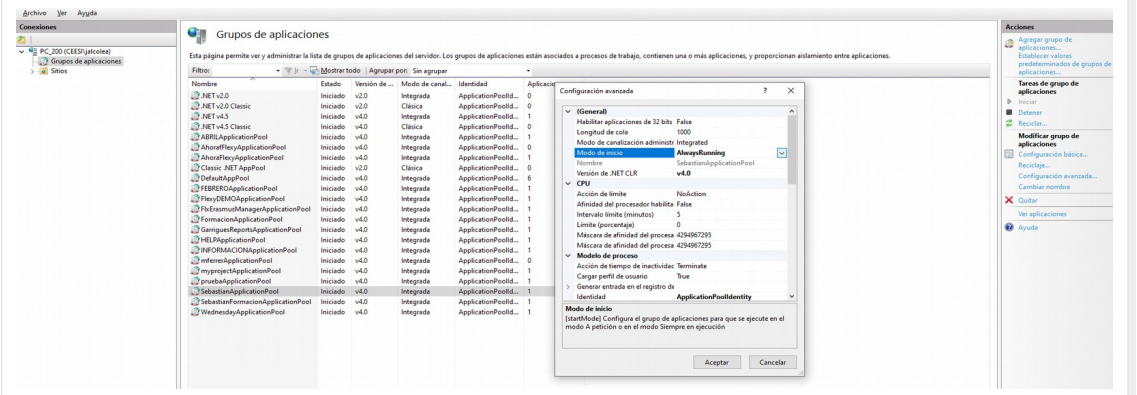

En el apartado de reciclaje indicaremos una hora para que se eliminen los procesos abiertos y optimizar el rendimiento de nuestro servidor web.

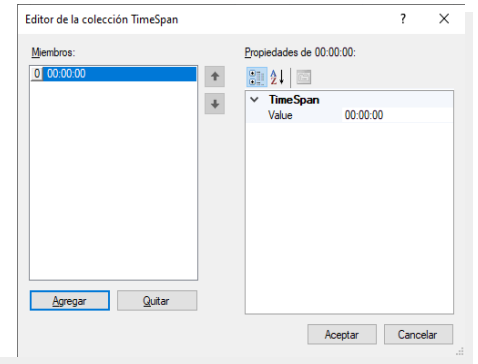

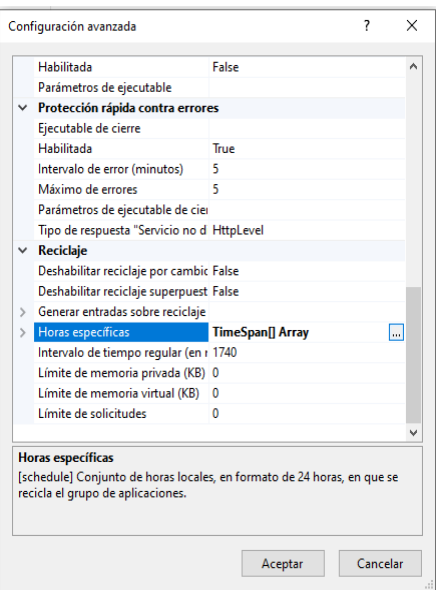

# Configuración de parámetros

En el área de parámetros podemos establecer la imagen y el logo que se utilizarán en los informes de Sebastian.

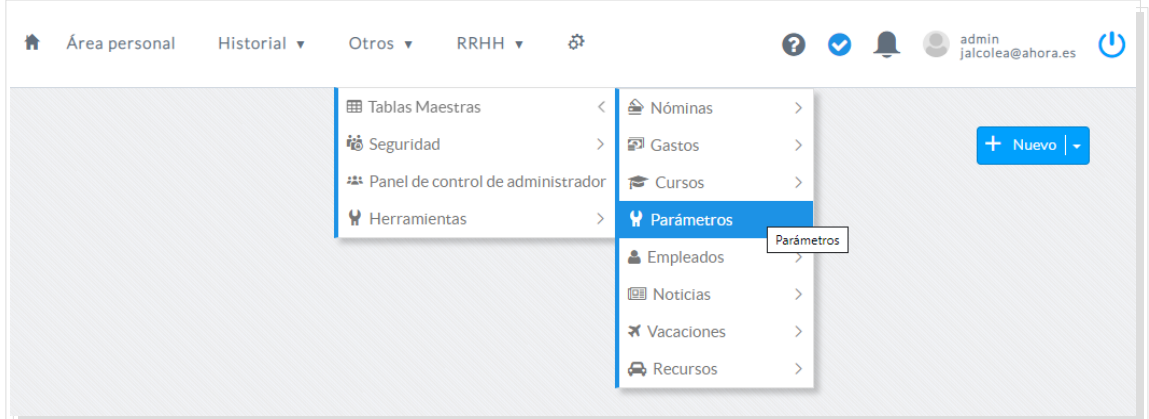

*Edición de parámetros*

En logo path debemos informar **la ruta del servidor** en el que se encuentra la imagen de nuestro logo. Por ejemplo: C:\inetpub\wwwroot\Sebastian\Custom\empLogo.png En photos path debemos infomar la ruta del proyecto en el servidor de aplicaciones. En nuestro caso: C:\inetpub\wwwroot\Sebastian

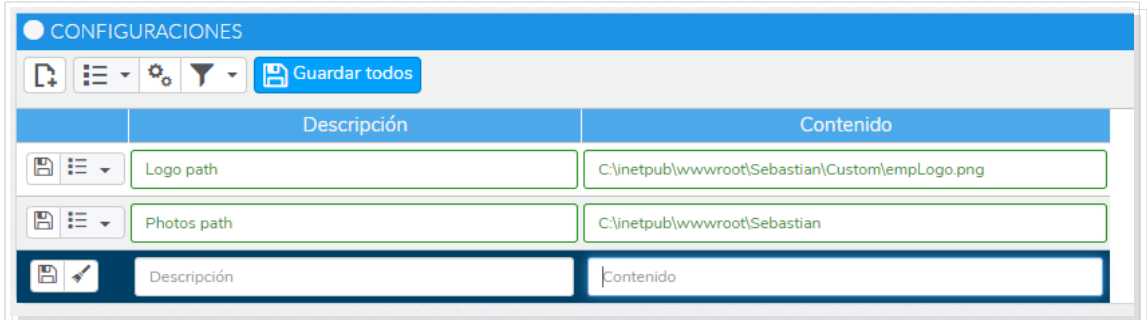

*Edición de parámetros*

# Integración con el ERP

Si disponemos de una instalación previa del ERP podemos integrarlo con el Sebastian. Para ello, debemos indicar la cadena de conexión con la basde de datos del ERP en el archivo Web.config que encontraremos en el proyecto.

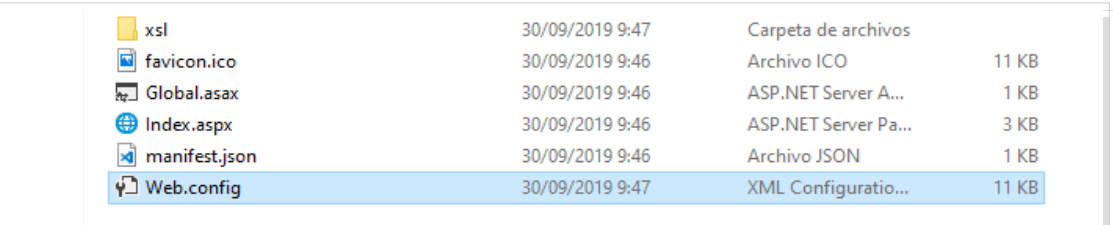

*<add connectionString="Data Source=localhost;Initial Catalog=ERP;Persist Security Info=True;User ID=sa;Password=-XXXXX" name="ERPConnectionString" providerName="System.Data.SqlClient" />*

Tras integrarlo desde el apartado de Otros – Herramientas – Integraciones podemos importar los empleados que existen en el ERP o enviar los gastos y vacaciones que hayamos generado en el Sebastian. También tendremos acceso a los módulos que muestran los fichajes de los empleados.

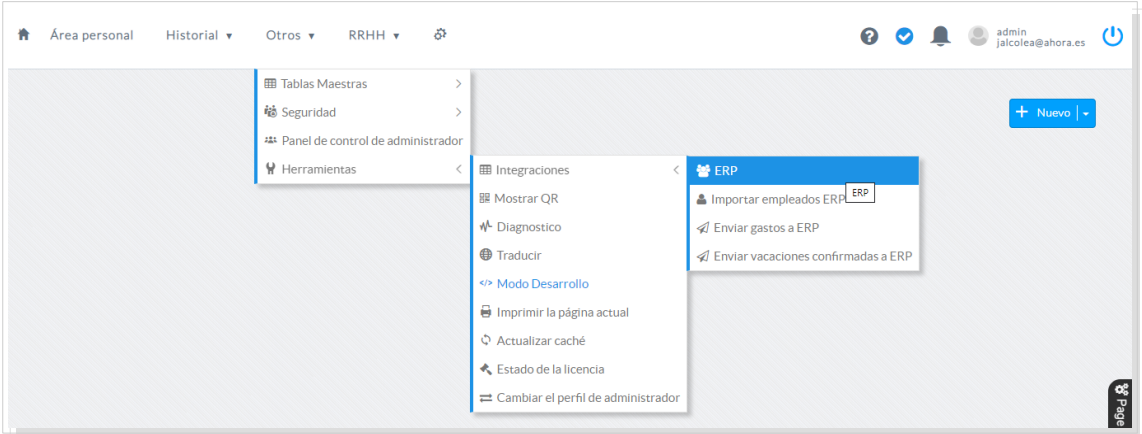

#### *Integración con el ERP*

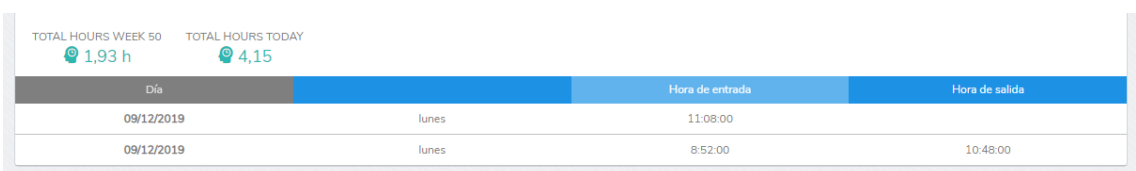

*Integración con el ERP*

# <span id="page-18-0"></span>Activación de licencia

Sique los pasos indicados en el apartado de licencias de la web de [flexygo.](https://www.flexygo.com/) [https://www.flexygo.com/wp-content/uploads/2018/03/infografia\\_licencias.pdf](https://www.flexygo.com/wp-content/uploads/2018/03/infografia_licencias.pdf) **Si eres Socio certificado o agente certificado de servicios de AHORA, ponte en contacto con nuestros comerciales para acceder a importantes bonificaciones en tarifa. Tanto para implantación propia como para la implantación en tus clientes.**

# <span id="page-18-1"></span>Actualización de versión

La aplicación siempre se instala descargando la última versión. Entrando con un usuario administrador, y accediendo al menú en modo desarrollo (menú otros-Herramientas), verás que aparecerá un botón de acceso a la gestión de versiones del producto.

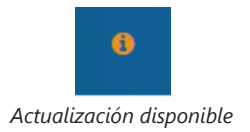

Si existiera una actualización disponible, verás el icono de color naranja, de lo contrario estará en color azul

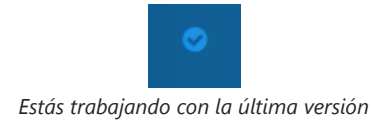

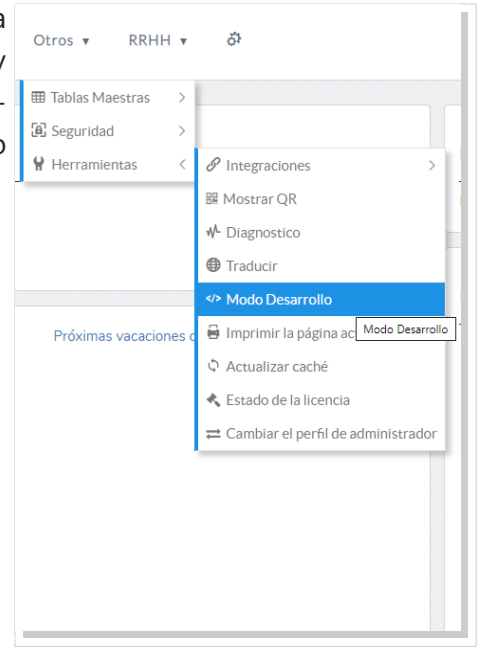

Pulsando el botón, entrarás en la gestión de descargas. La última versión disponible para instalar se verá en color verde y mostrará un botón para iniciar la descarga y posterior instalación. Una vez actualizada la aplicación, puedes volver a una versión anterior o eliminar el historial de versiones.

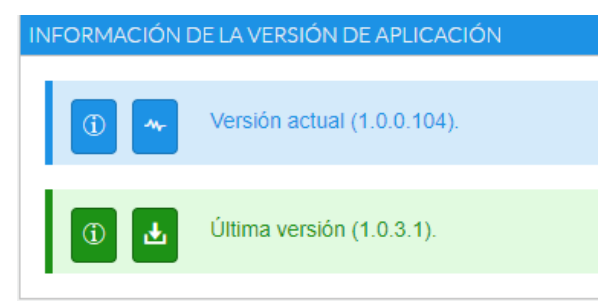

*Pantalla de gestión de versiones*

# <span id="page-19-0"></span>FAQ

#### ¿Funciona en Linux?

No. Sólo en servidores de aplicaciones Microsoft Internet Information Server.

#### ¿Qué navegadores son compatibles?

El navegador recomendado es Google Chrome. Es compatible con la versión instalable de Firefox y Microsoft Edge.

(\*) La estética de la aplicación puede cambiar dependiendo del navegador.

#### ¿Es accesible desde el móvil?

Si. El diseño está constituido para adaptarse a cualquier dispositivo.

#### ¿Funciona Offline?

No. El funcionamiento es online. Debes tener una conexión a internet continua mientras trabajas con la aplicación.

#### ¿Puedo instalar diferentes Sebastian en el mismo servidor?

Sí. Siempre que apunten a bases de datos diferentes.

#### ¿Cómo puedo modificar el idioma de un usuario?

Desde Otros – Seguridad – Usuarios podemos acceder a los parámetros de cada usuario como el idioma, entre otros.

#### **C** sebastian

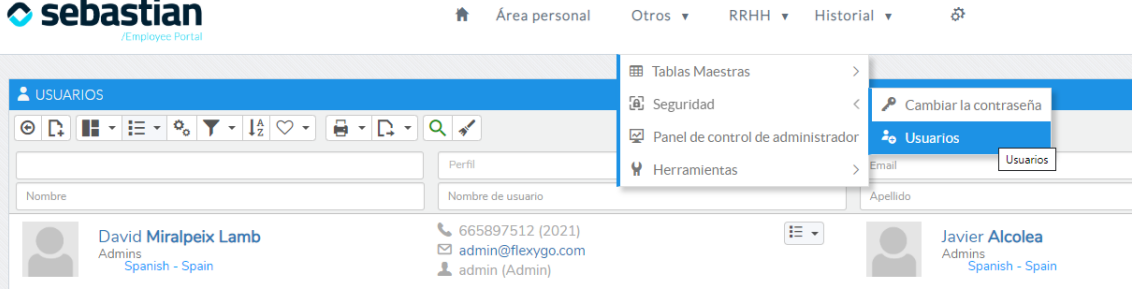

# **o** sebastian /Employee Portal